# Simuler tous vos droits sociaux en un seul site

A Page en cours de rédaction

mesdroitssociaux.gouv.fr un point d'entrée unique pour consulter, simuler, effectuer vos démarches pour connaître vos droits sociaux.

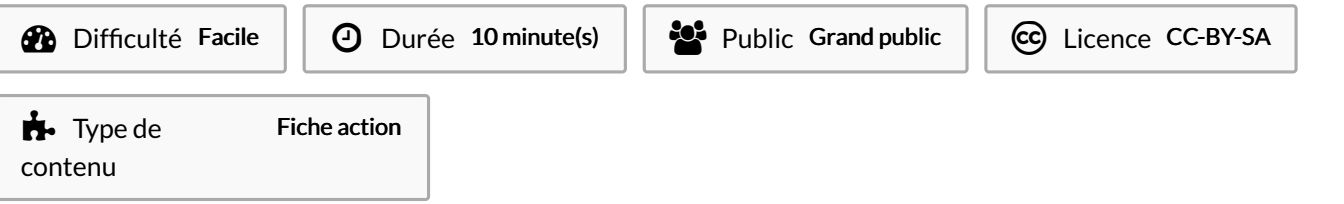

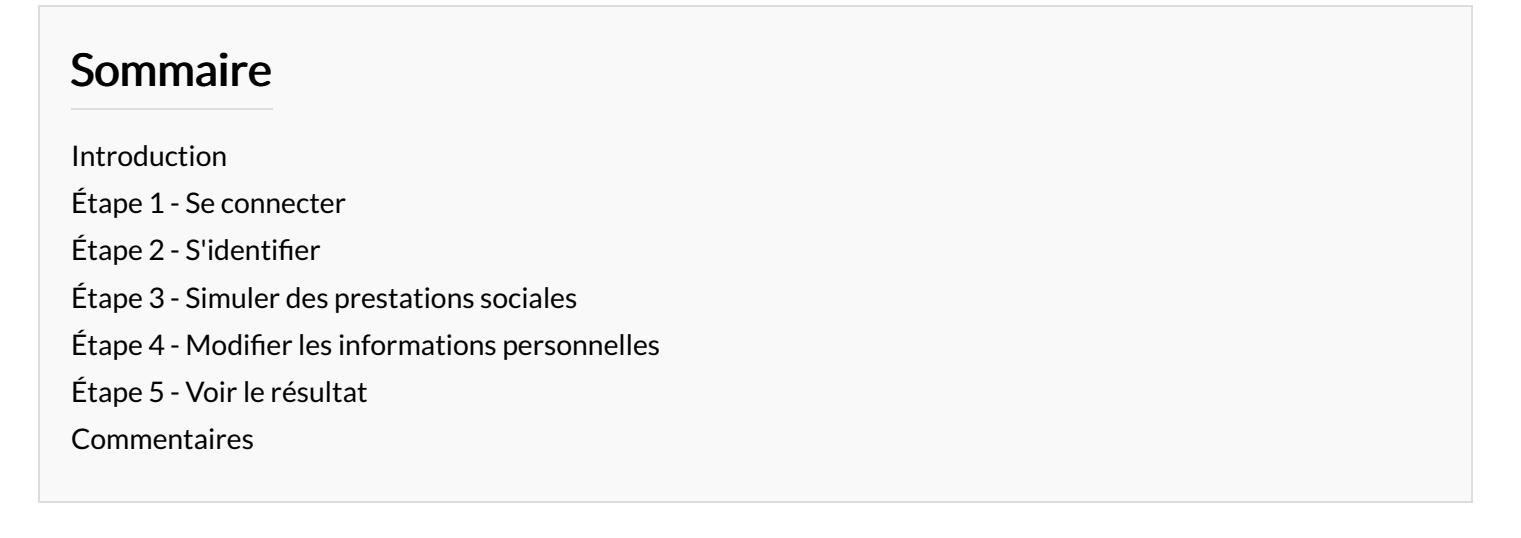

### <span id="page-0-0"></span>Introduction

Vous devez impérativement vous connecter via FranceConnect pour accéder à votre espace personnel.

### <span id="page-0-1"></span>Étape 1 - Se connecter

Munissez-vous des vos identifiants via FranceConnect 1.Saisissez dans la barre de recherche : [mesdroitssociaux.gouv.fr](https://www.mesdroitssociaux.gouv.fr/accueil/) 2.Cliquez sur FranceConnect 3.Choisissez le compte avec lequel vous souhaitez vous connecter ex : compte ameli

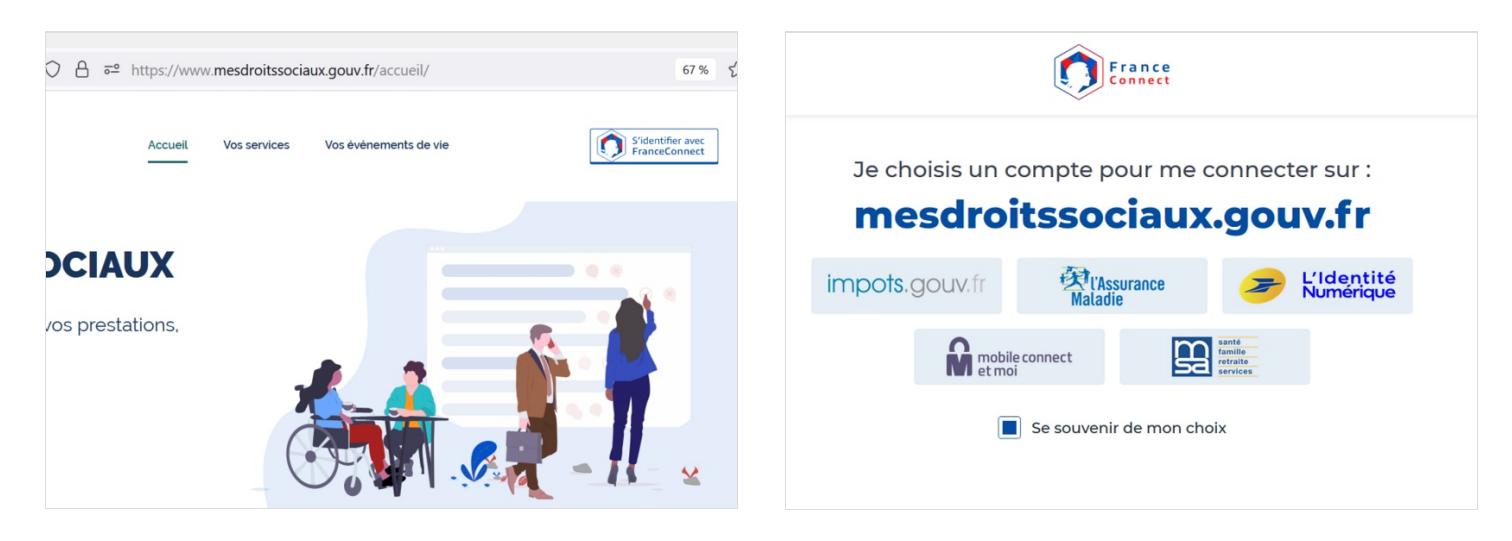

## <span id="page-1-0"></span>Étape 2 - S'identifier

1. Rentrez les identifiants de votre choix de compte

2.Cliquez sur ME CONNECTER

3. Cliquez sur Continuer sur mesdroitssociaux.gouv.fr

4.Pour la première connexion, renseignez votre n° de sécurité sociale puis cliquez sur Se connecter

Vous êtes sur votre compte personnel

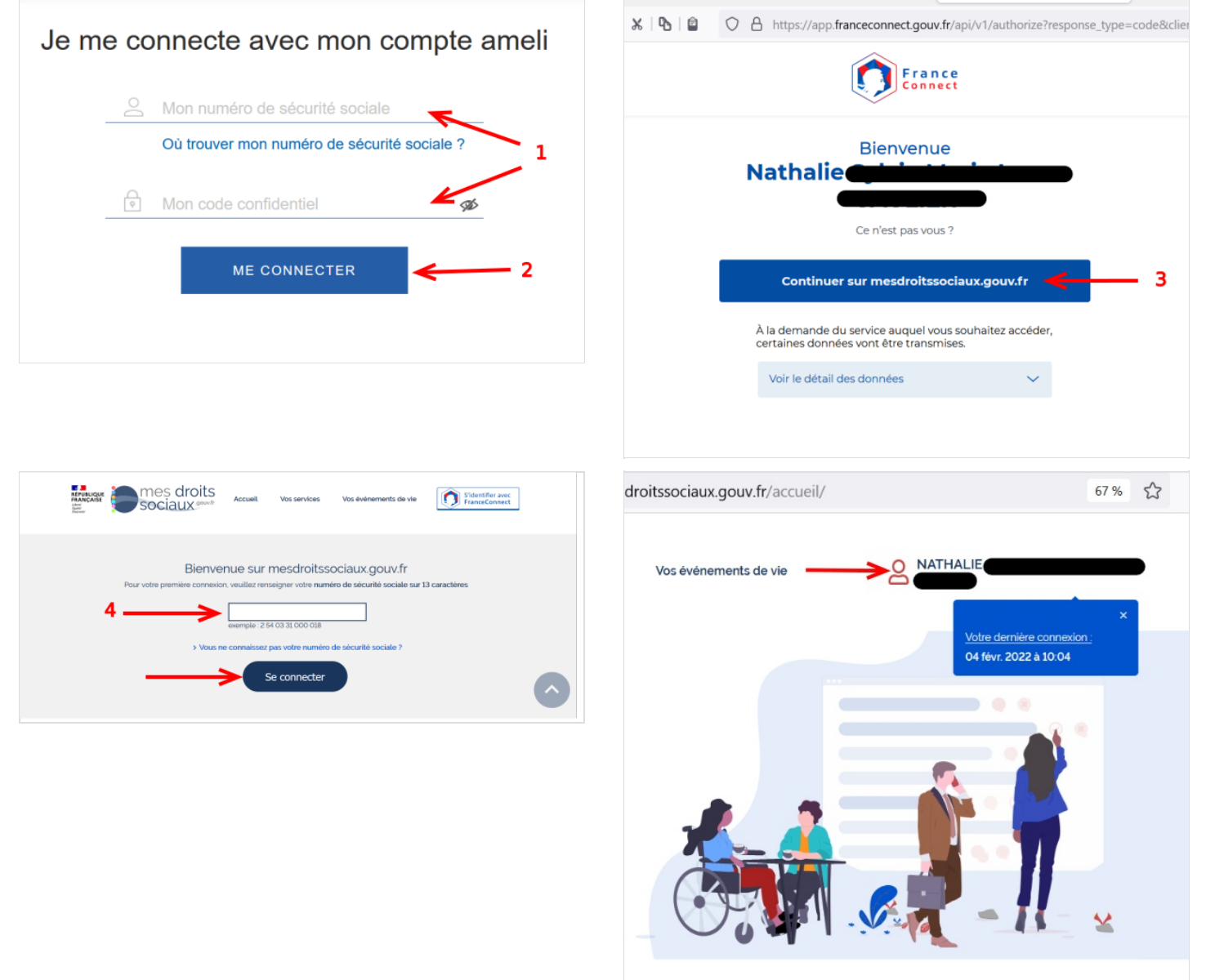

# <span id="page-1-1"></span>Étape 3 - Simuler des prestations sociales

#### 1- Cliquez sur Votre simulateur

2- Cliquez sur Simuler toutes les prestations в  $\leftarrow$   $\rightarrow$   $\sigma$   $\omega$  $x - 6$  $\overline{a}$ Santé, Famille, Logement, Retraite, Solidarité, Autour de l'emploi :<br>retrouvez tous vos droits sociaux en un seul endroit Simple, rapide et gratuit 58 aides estimées arez vos infos mulation en moins de  $\mathbf{I}$ > Voir les étai es de la simulati > Voir les aides Voir les doc Choisissez votre simulateur Simuler les aides au logement Simuler toutes les prestations  $\overline{2}$  $\bullet$ 

## <span id="page-2-0"></span>Étape 4 - Modifier les informations personnelles

- 1- Vous avez la synthèse de vos droits en cours
- 2- Pour signaler les changements dans votre foyer cliquez sur l'icône + et/ou le crayon
- 3- Pour renseigner les informations qui vous concernent cliquez sur la case correspondante et cliquez sur Valider
- 4- Pour poursuivre la simulation cliquez sur Suivant à la fin de chaque étape
- 5- Continuez sur chaque page jusqu'au résultat

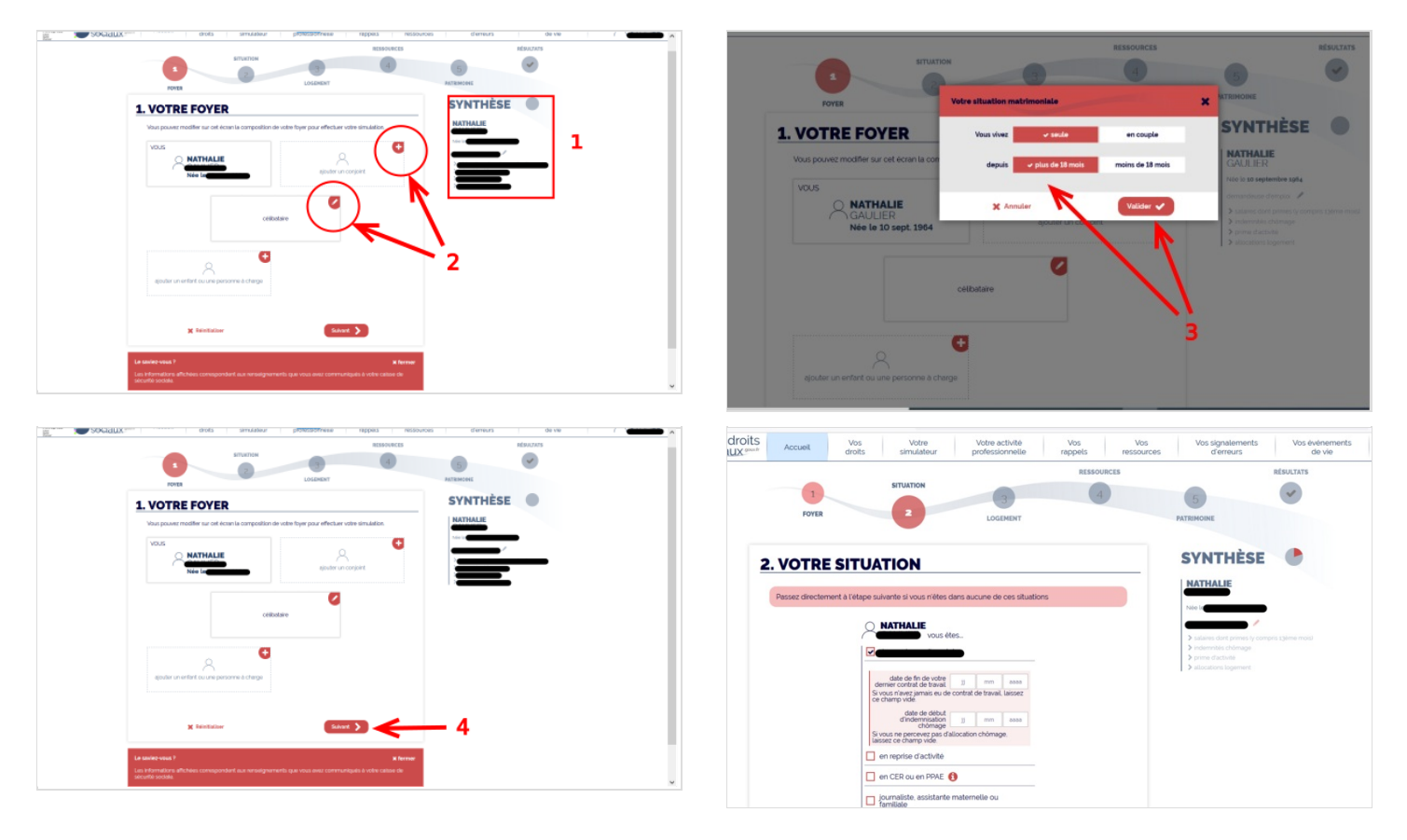

### <span id="page-2-1"></span>Étape 5 - Voir le résultat

- 1- Vous avez toujours la possibilité de modifier vos données en cliquant sur le crayon (il apparaît en rouge)
- 2- Vous pouvez à chaque étape Réinitialiser, la simulation repart à zéro
- 3- Vous voulez voir le résultat, cliquez sur Voir le résultat

Vos données d'estimation ne sont pas conservées.

4- Vos droits sont validés, vous pouvez en voir l'estimation et faire votre demande, vous serez redirigés vers le site adéquat

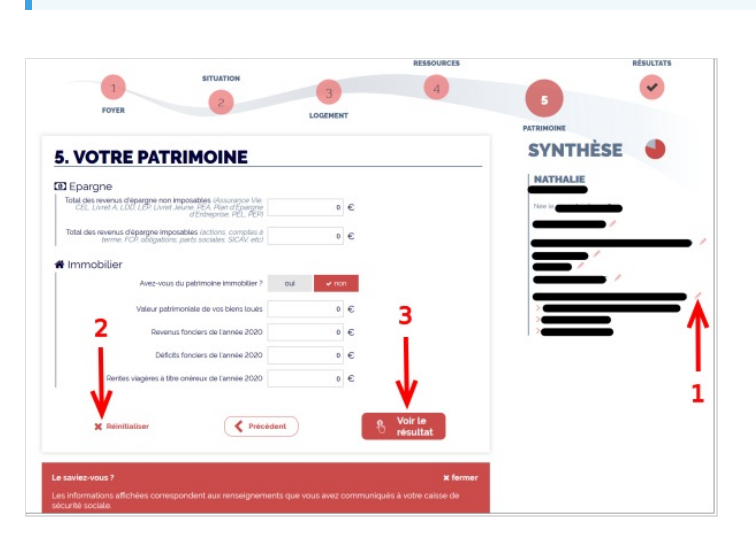

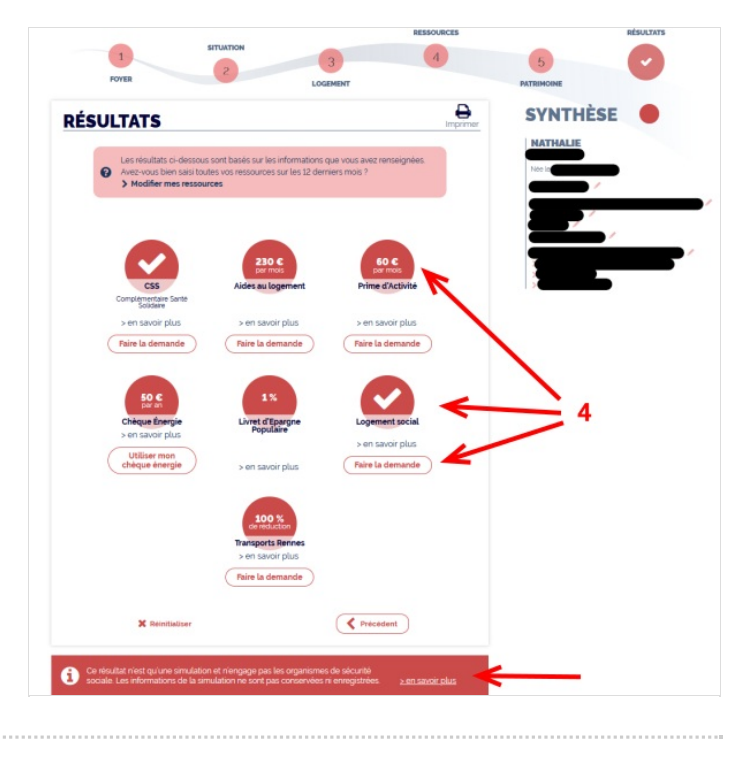